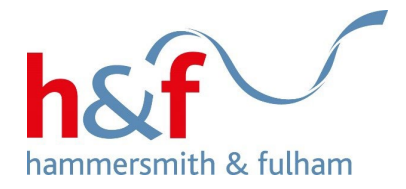

## **Rents Online user guide**

Council tenants and households on the housing register can access Rents Online via Housing Online. You can find instructions on how to register for Housing Online by visiting the [Housing Online user guides section on the](https://www.lbhf.gov.uk/housing/housing-online/housing-online-user-guides)  [website.](https://www.lbhf.gov.uk/housing/housing-online/housing-online-user-guides)

### **Purpose of this guide**

This guide is intended to provide a step-by-step guide on how to use Rents Online, where you can manage your rent account(s) from any internet connected device. This includes looking up your account balance, making a payment, setting up a direct debit, requesting a rent refund, making an arrangement to repay arrears and requesting welfare benefits advice.

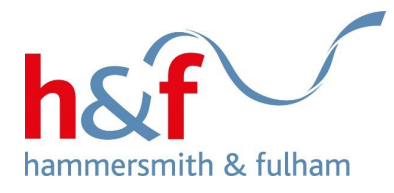

# <span id="page-1-0"></span>**Contents**

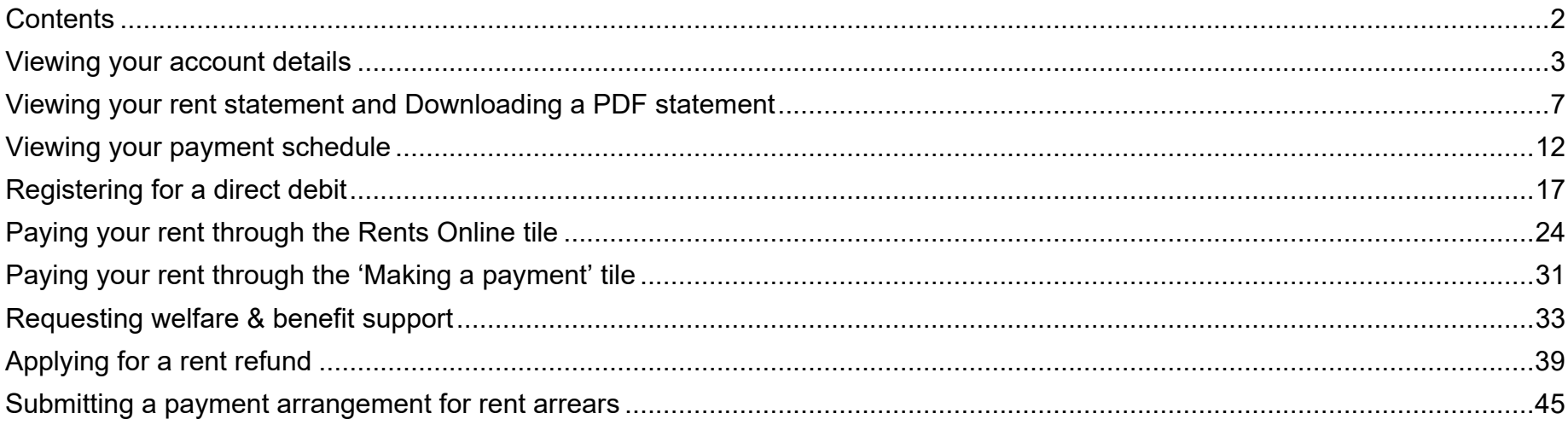

<span id="page-2-0"></span>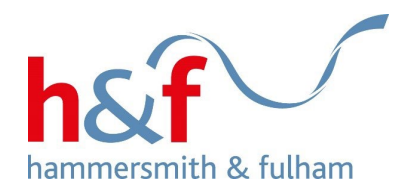

# **Viewing your account details**

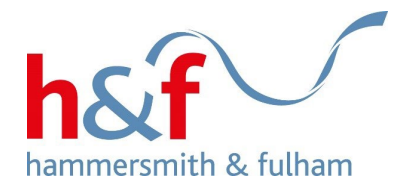

Home Profile

## **Housing Online**

Welcome to H&F's Housing Online. Here you can access housing services online, update your personal and contact details, and access Choice Based Lettings. Soon you will be able to pay rent and check your account, and report repairs and make an appointment with our contractors.

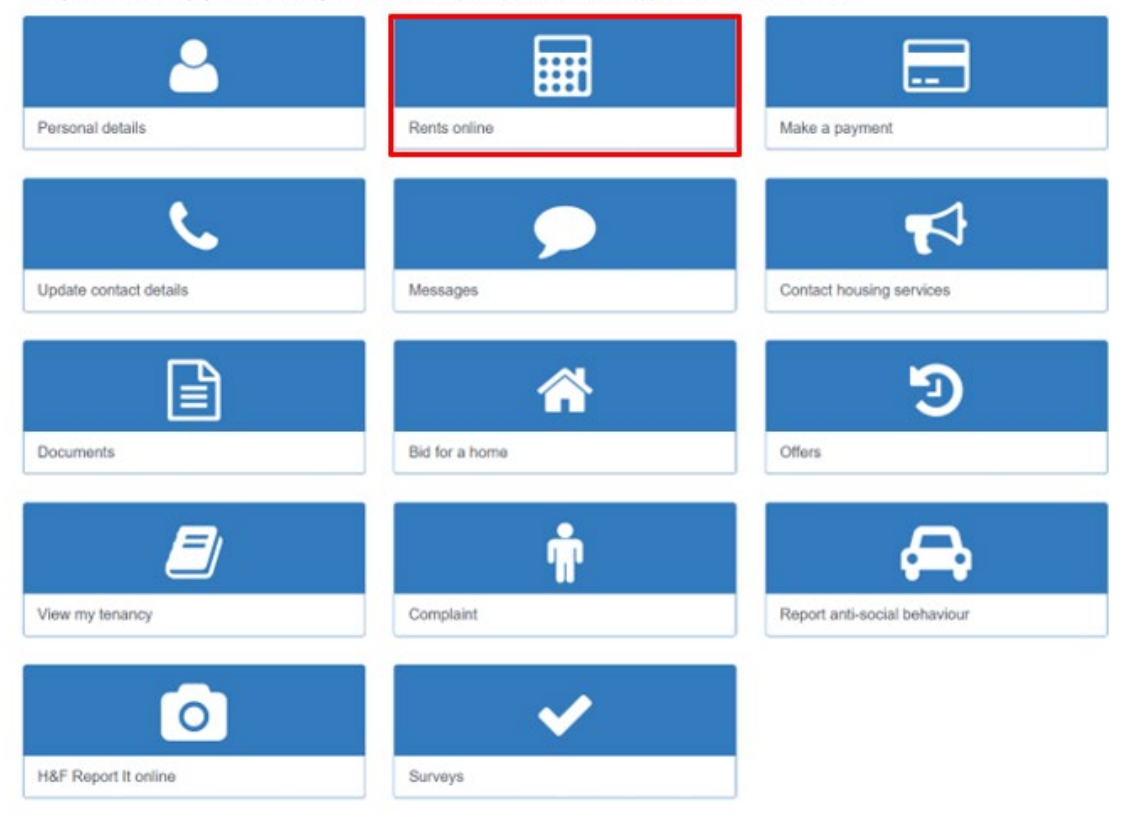

1. Log in to Housing Online and click on the **Rents Online** tile.

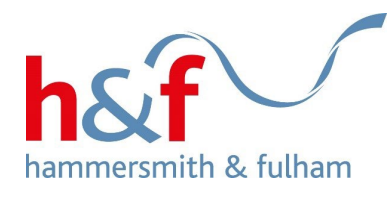

**Profile** Home

## **Rents online**

Welcome to Rents online.

2. On the **Rents Online** page, you can view the following:

- Address
- Payment reference
- Account status

- Housing benefit etc

3. To view your account details, click on the **Actions** button and select **Account details** from the drop-down menu.

A summary of your accounts is below. Click the "Actions" button to make a payment, check your balance, view your payment schedule and account details, and set up a direct debit.

If you would like to submit a repayment arrangement for rent arrears, apply for a rent refund, or request support from the Welfare Benefit team, you can get in touch by clicking "Home" and going to the "Contact housing services" tile.

Account details for John Stones, 145-155 King Street Hammersmith, London W6 9JU

 $\checkmark$ 

#### **Number of rows**

Number of rows

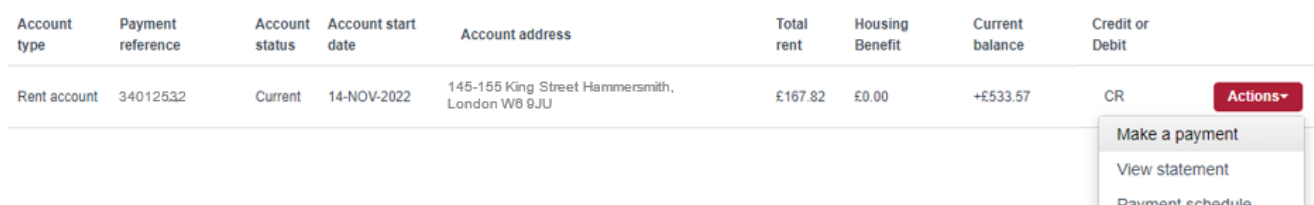

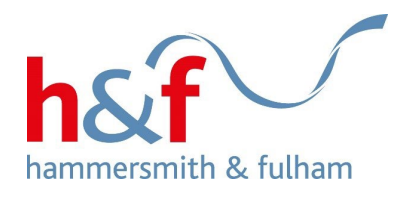

Profile Home

## **Account details**

How to work out your monthly payments:

Weekly rent x 52 weeks + 12 months.

Example: £100.00 x 52 weeks ÷ 12 months = £433.33 per month.

Your service charge amount is shown below, for more information on service charges, please refer to your annual rent increase letter.

### 4. The **Account details** page is now displayed.

On this page, you can see a breakdown of your account and service charges.

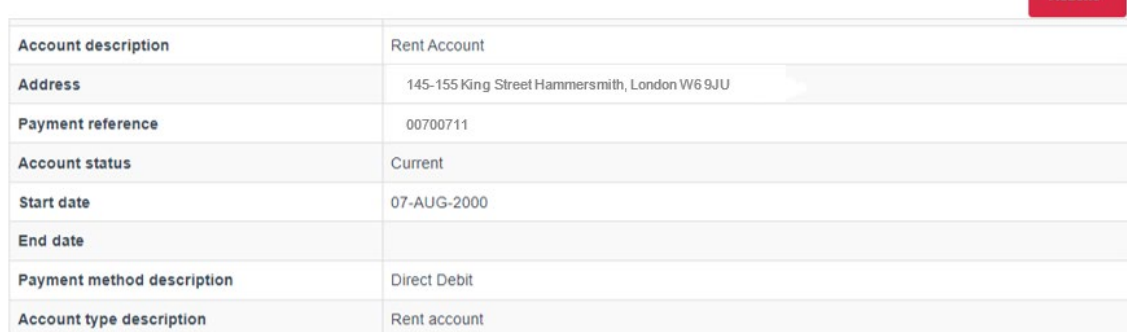

Account charges

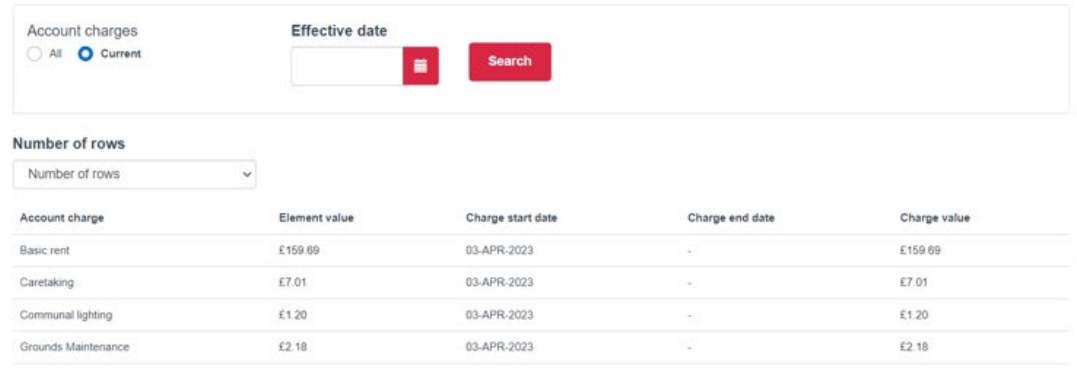

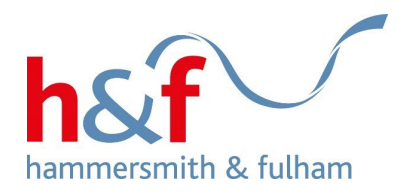

# <span id="page-6-0"></span>**Viewing your rent statement and downloading PDF**

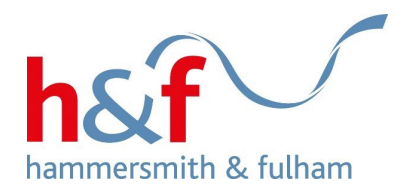

#### Home Profile

## **Housing Online**

Welcome to H&F's Housing Online. Here you can access housing services online, update your personal and contact details, and access Choice Based Lettings. Soon you will be able to pay rent and check your account, and report repairs and make an appointment with our contractors.

1. Click on the **Rents Online** tile.

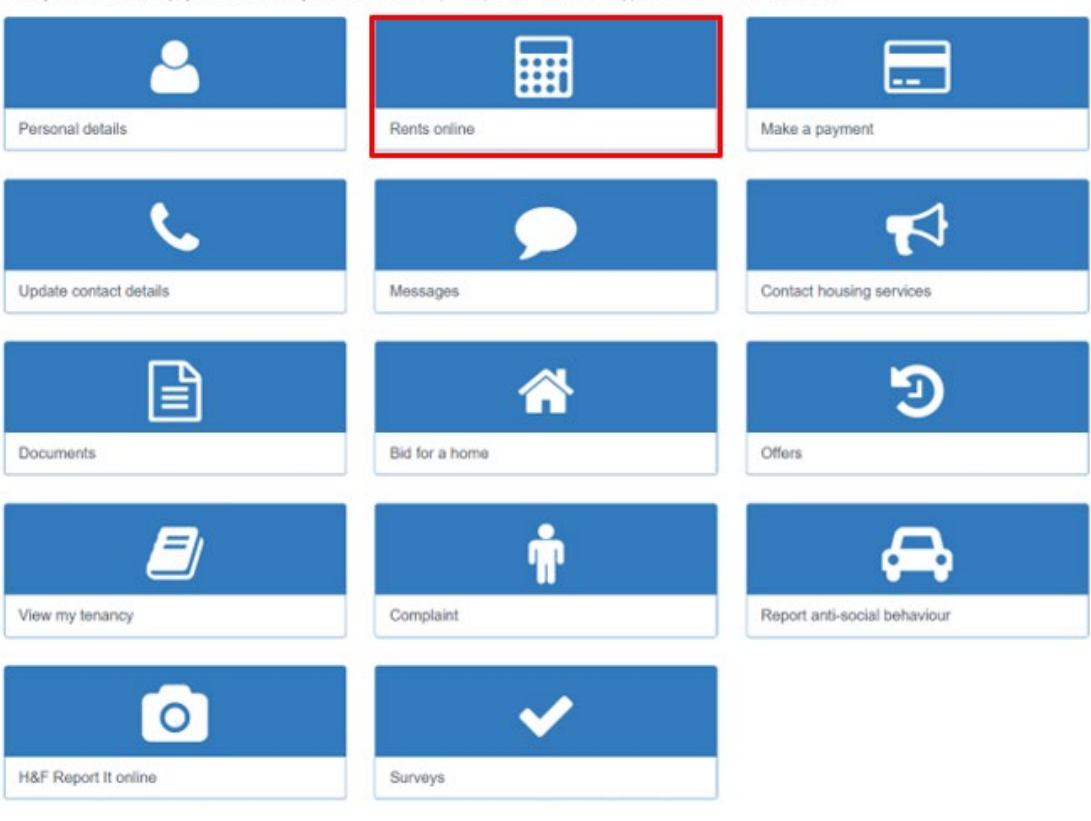

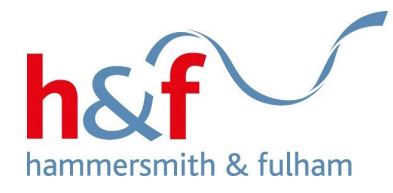

#### Profile Home

### **Rents online**

Welcome to Rents online

A summary of your accounts is below. Click the "Actions" button to make a payment, check your balance, view your payment schedule and account details, and set up a direct debit.

If you would like to submit a repayment arrangement for rent arrears, apply for a rent refund, or request support from the Welfare Benefit team, you can get in touch by clicking "Home" and going to the "Contact housing services" tile.

2. To view your rent account, click on the **Actions** button and select View statement from the dropdown menu.

Account Details for Mrs Ann Heaphy of Flat Basement, 190 Blythe Road, London, W14 0HD

#### Number of rows

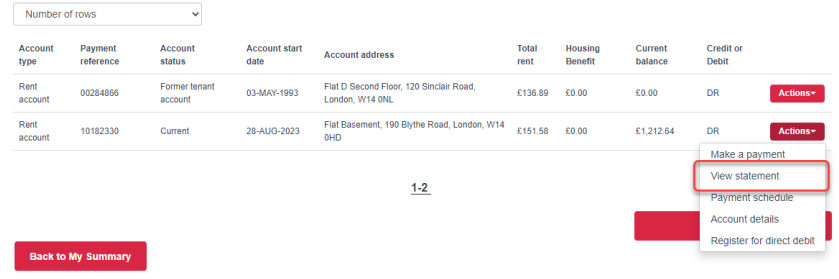

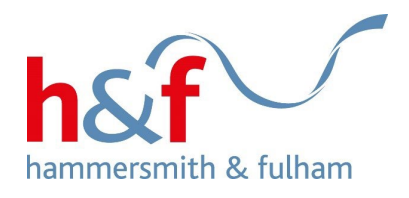

3. Your rent account statement is now displayed.

4. Click into the Download PDF box, this will change colour from red to yellow.

5. Click into the Open File hyperlink on the top right-hand side of the screen to download the statement

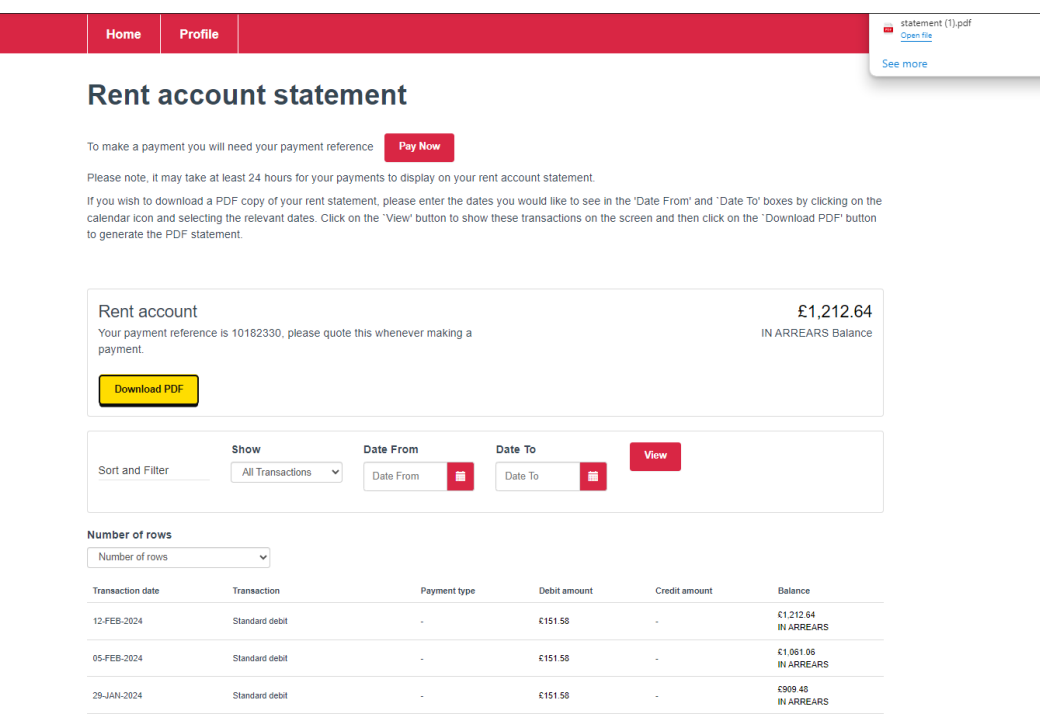

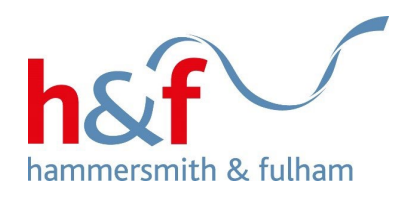

Print Date: 15 Feb 2024

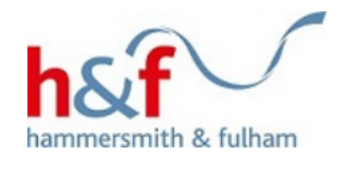

Mrs A Heaphy

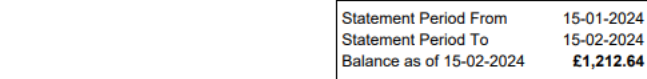

Property: FLAT BASEMENT 190 BLYTHE ROAD LONDON W14 0HD

### Rent Account (Payment Reference Number 10182330)

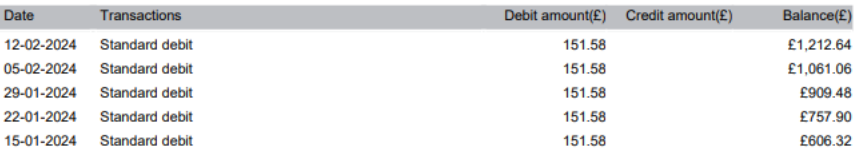

6. A PDF statement will be generated.

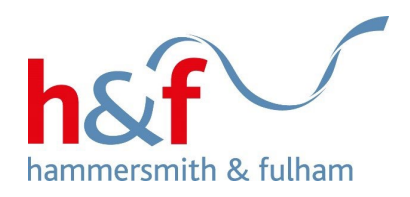

# <span id="page-11-0"></span>**Viewing your payment schedule**

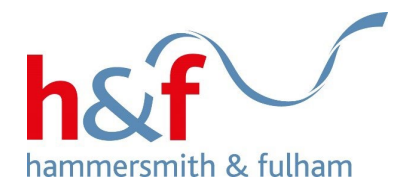

Home Profile

## **Housing Online**

Welcome to H&F's Housing Online. Here you can access housing services online, update your personal and contact details, and access Choice Based Lettings. Soon you will be able to pay rent and check your account, and report repairs and make an appointment with our contractors.

 $\bullet$ 囲 and in Rents online Personal details Make a payment  $\blacktriangleleft$ Update contact details Messages Contact housing services 囼 谷 Э Documents Offers Bid for a home Å 8 ♣ View my tenancy Complaint Report anti-social behaviour  $\overline{\circ}$ H&F Report It online Surveys

1. Click on the Rents Online tile.

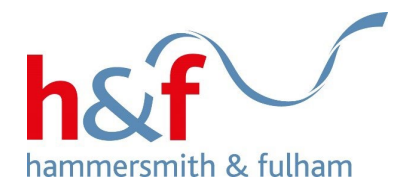

### 2. Click the Actions button and select Payment schedule from the drop-down menu.

#### Profile Home

## **Rents online**

#### Welcome to Rents online.

A summary of your accounts is below. Click the "Actions" button to make a payment, check your balance, view your payment schedule and account details, and set up a direct debit.

If you would like to submit a repayment arrangement for rent arrears, apply for a rent refund, or request support from the Welfare Benefit team, you can get in touch by clicking "Home" and going to the "Contact housing services" tile.

Account details for John Stones, 145-155 King Street Hammersmith, London W6 9JU

#### **Number of rows**

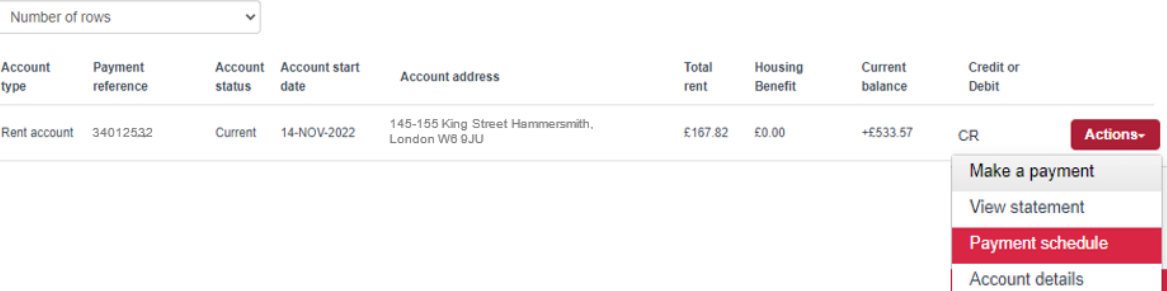

Register for direct debit

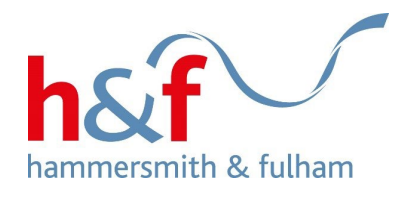

4. The **Payment schedule** page is now displayed.

You can access and view your future payments and previous payments on this page.

To view either of these options, click on the corresponding tab.

# **Payment schedule**

Profile

Home

On this page, you can see previous payments you've made by clicking the 'previous payments' tab. If you have a payment arrangement in place, you will be able to see future payments too.

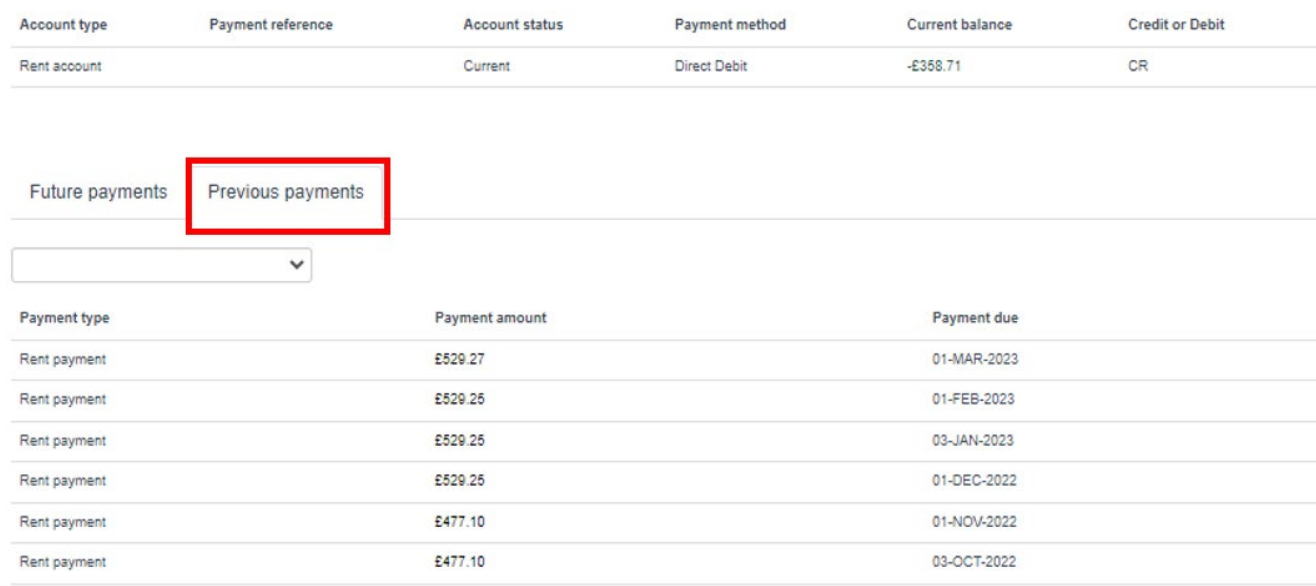

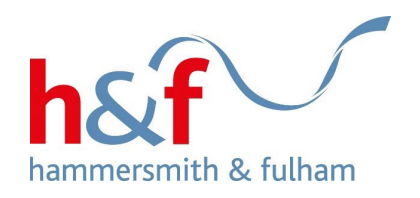

Profile Home

## **Payment schedule**

On this page, you can see previous payments you've made by clicking the 'previous payments' tab. If you have a payment arrangement in place, you will be able to see future payments too.

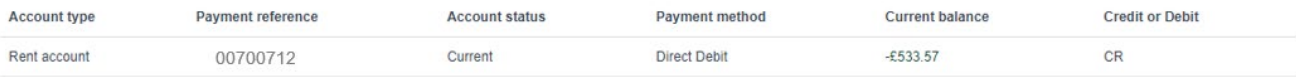

Payment due 10-JUL-2023 08-AUG-2023 08-SEP-2023 09-OCT-2023

08-NOV-2023

08-DEC-2023

08-JAN-2024

08-FEB-2024

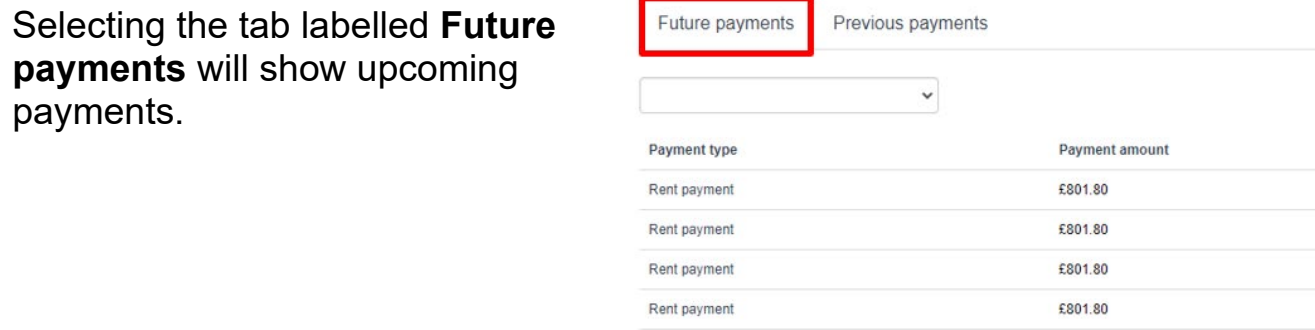

Rent payment £801.80 £801.80 Rent payment Rent payment £801.80 £801.80 Rent payment

16

payments.

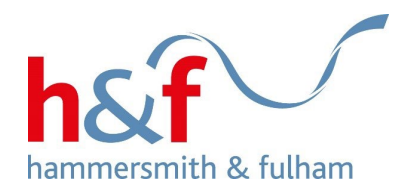

# <span id="page-16-0"></span>**Registering for a direct debit**

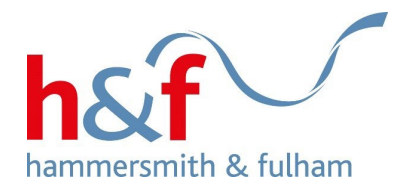

Home Profile

## **Housing Online**

Welcome to H&F's Housing Online. Here you can access housing services online, update your personal and contact details, and access Choice Based Lettings. Soon you will be able to pay rent and check your account, and report repairs and make an appointment with our contractors.

 $\bullet$ 囲 and in Rents online Personal details Make a payment H Update contact details Messages Contact housing services 囼 谷 Э Documents Offers Bid for a home Å 8 ♣ View my tenancy Complaint Report anti-social behaviour  $\overline{\circ}$ H&F Report It online Surveys

1. Click on the **Rents Online** tile.

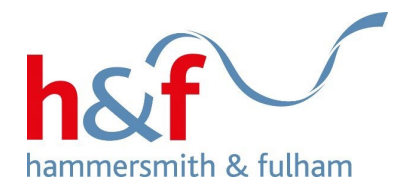

Home

## **Rents online**

Profile

#### Welcome to Rents online.

A summary of your accounts is below. Click the "Actions" button to make a payment, check your balance, view your payment schedule and account details, and set up a direct debit.

If you would like to submit a repayment arrangement for rent arrears, apply for a rent refund, or request support from the Welfare Benefit team, you can get in touch by clicking "Home" and going to the "Contact housing services" tile.

Account details for John Stones, 145-155 King Street Hammersmith, London W6 9JU

#### Number of rows

Number of rows  $\checkmark$ Credit or Account Payment **Account** Account start Total Housing Current **Account address** type reference status date rent Benefit balance **Debit** 145-155 King Street Hammersmith, Rent account 34012532 14-NOV-2022 £167.82 £0.00  $+£533.57$ CR Current **Actions** London W6 9JU Make a payment View statement Payment schedule **Account details** 

Register for direct debit

2. To view your account details, click on the Actions button and select the Register for direct debit from the drop-down menu.

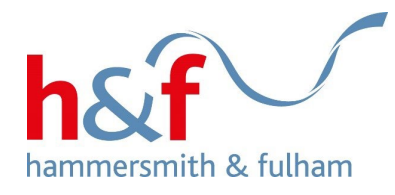

### 3. The Direct debit agreement page is now displayed. Read through the introductory message.

### 4. Click Continue

#### Profile Home

## Direct debit agreement

# $\mathbf{Q}$

Direct debits can now be set up online in addition to the original postal method.

All the normal direct debit safeguards and guarantees apply.

To set up a direct debit online you will need to provide the bank account number, sort code and name of the account holder.

If this is a personal account, you must be an account holder and be the only person required to authorise a direct debit on the account.

If this is a business account and you are acting on behalf of a company, the company must be the account holder and you must be the only person required to authorise a direct debit on the account.

No changes to the amount to be debited, or the date or frequency of payments will be made without notifying you at least 5 working days in advance of your account being debited.

In the event of any error, you are entitled to an immediate refund from your bank or building society.

You have the right to cancel a direct debit instruction at any time simply by contacting is, or your bank or building society.

Please select 'continue' to set up your direct debit online.

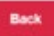

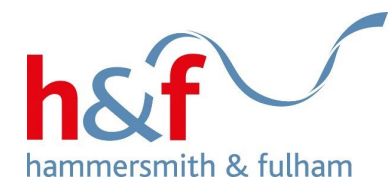

Profile Home

## New direct debit and bank account details

Please enter your bank or building society details and a date on which you want collections to be made.

Your bank may require up to 14 days' notice for your direct debit to be set up. If your preferred payment date falls within the next 14 days, your direct debit will not be collected until the following month.

You will receive a letter from the Rent Account Team confirming that the direct debit has been set up.

Name of account holder\*

Bank/building society account number\*

Branch sort code in format 00-00-00 \*

Bank name

#### Payment date \*

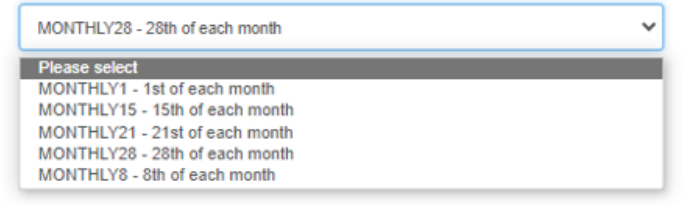

Continue

### 5. The **New direct debit and bank account details** page is now displayed.

Complete the fields with your information.

### 6. Click the **Continue** button

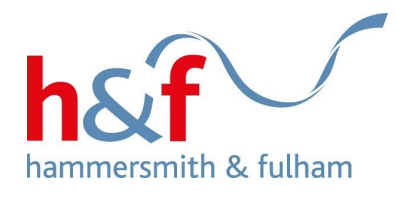

Home Profile

## **Direct Debit summary details**

7. The direct debit summary details page is now displayed.

Make sure all details you have entered are correct before clicking the Continue button.

8. Click Continue.

#### Name of account holder

Sarah Jane

Bank/building society account number

31909425

Sort code

21-19-19

**Bank/building society name** 

Natwest

Payment due date

17-JUL-2023

 $1-5$ 

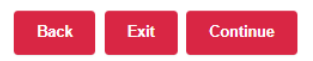

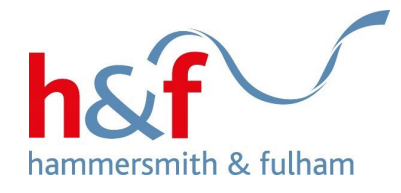

9. The **direct debit schedule** page will now be displayed. Here you can see the scheduled payment date and amount.

*Your bank may require up to 14 days' notice for your direct debit to be set up. If your preferred payment date falls within the next 14 days, your direct debit will not be collected until the following month.*

Wording on monthly charge calculation

If your payment falls on a bank holiday or weekend, the payment will be taken the next working day.

- 10. Click the **Submit** button
- 11**.** A notification will pop up to confirm the direct debit.

#### Home **Profile**

## Direct debit schedule

#### Please select number of rows

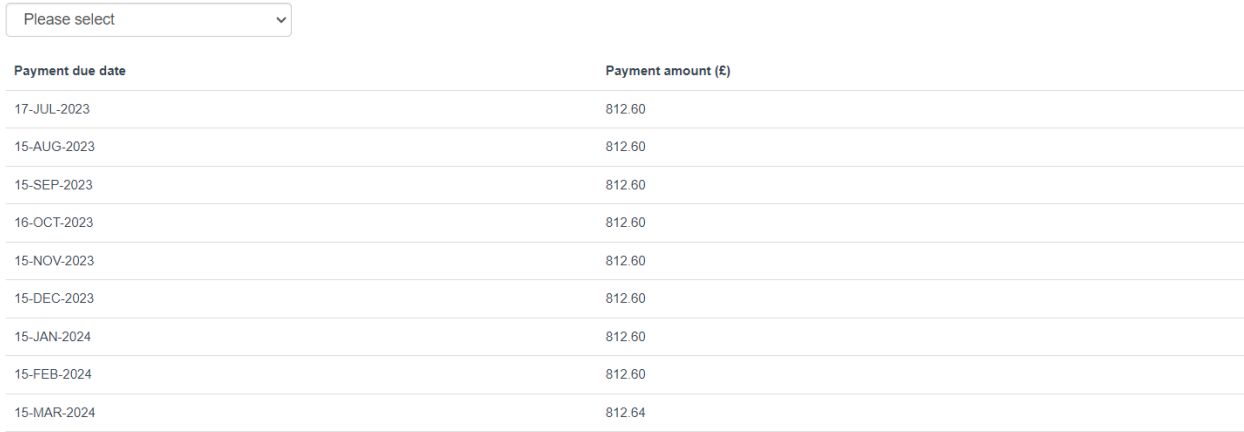

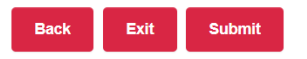

 $1-9$ 

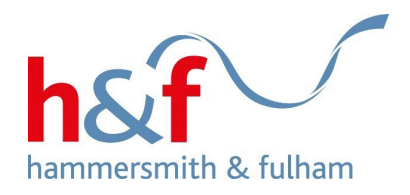

# <span id="page-23-0"></span>Paying your rent through the Rents Online tile

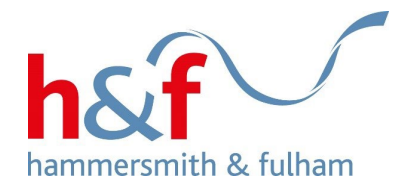

Profile Home

## **Housing Online**

Welcome to H&F's Housing Online. Here you can access housing services online, update your personal and contact details, and access Choice Based Lettings. Soon you will be able to pay rent and check your account, and report repairs and make an appointment with our contractors.

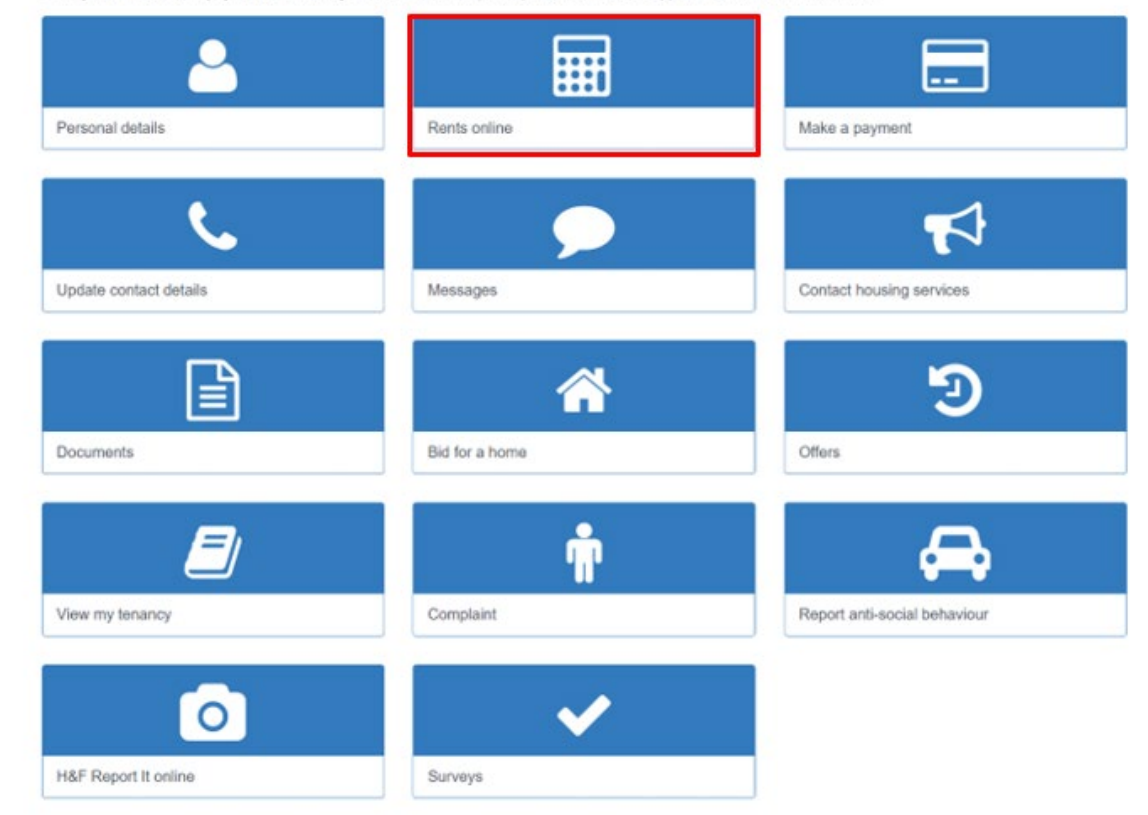

You can make a rent payment in two different ways.

Either through the **Rents Online** tile, or the **Make a payment** tile [\(see page 29\).](#page-30-0)

1. Click on the **Rents Online** tile

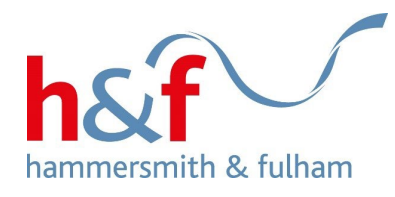

*Make a note of your payment reference number; you'll need this on the next page.*

- 2. Click **Actions** to bring up the drop-down menu.
- 3. Select the **Make a payment**  option.

## **Rents online**

**Profile** 

Welcome to Rents online.

Home

A summary of your accounts is below. Click the "Actions" button to make a payment, check your balance, view your payment schedule and account details, and set up a direct debit.

If you would like to submit a repayment arrangement for rent arrears, apply for a rent refund, or request support from the Welfare Benefit team, you can get in touch by clicking "Home" and going to the "Contact housing services" tile.

Account details for John Stones, 145-155 King Street Hammersmith, London W6 9JU

#### Number of rows

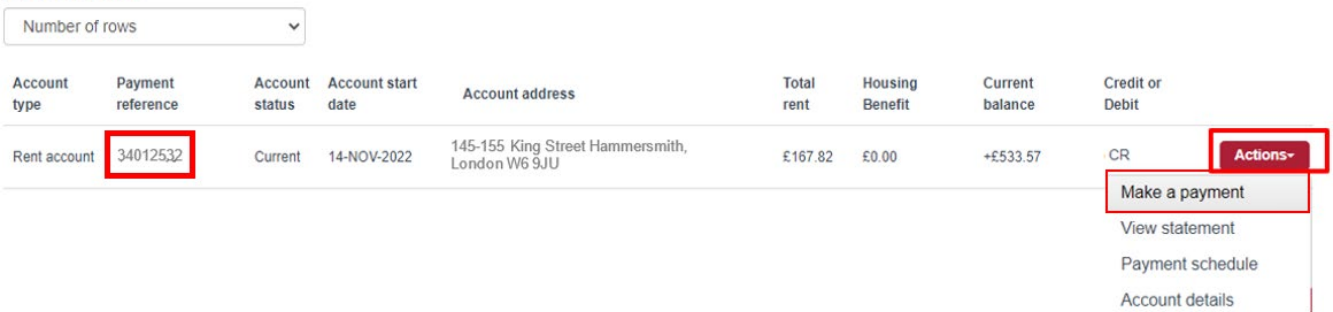

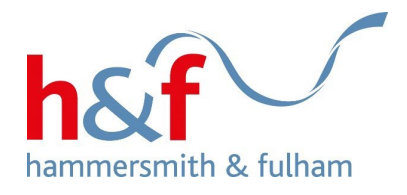

<span id="page-26-0"></span>4. The **Secure online payments page** is now displayed.

5**.** Input your 8-digit **payment reference.**

6**.** Click the **Continue** button

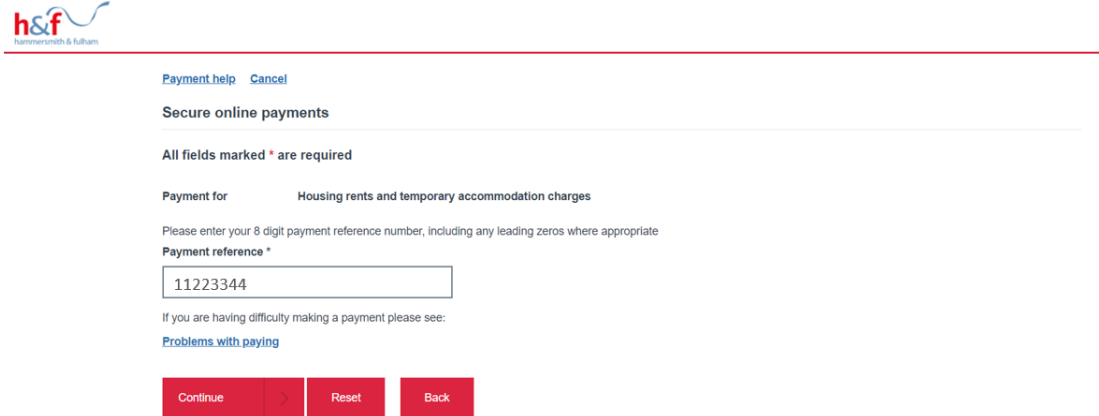

Contact us | Privacy and cookies | Copyright | Feedback | Disclaimer Freedom of Information | Accessibility | Web statistics | Web Advertising

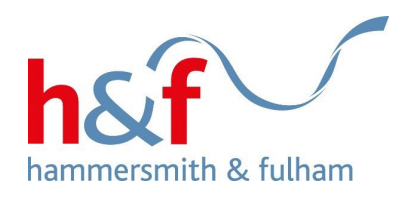

### Payment help Cancel

Secure online payments

All fields marked \* are required

Outstanding balance £3,333,25

7. Enter **Surname**

8. Add the **Payment amount**

9. Click **Continue**

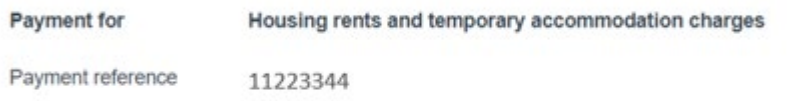

If your outstanding balance is negative, then your account is in credit and no payment is required.

#### Surname\*

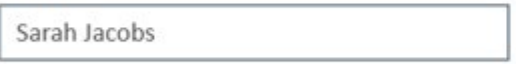

Payment amount \* £

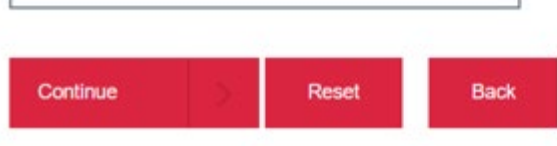

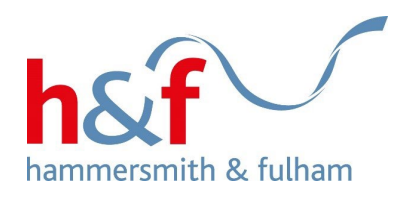

11. On this page, you can review your payment.

You can edit the payment by clicking on **Amend** or cancel by clicking on **Remove**.

12. Click **Continue.**

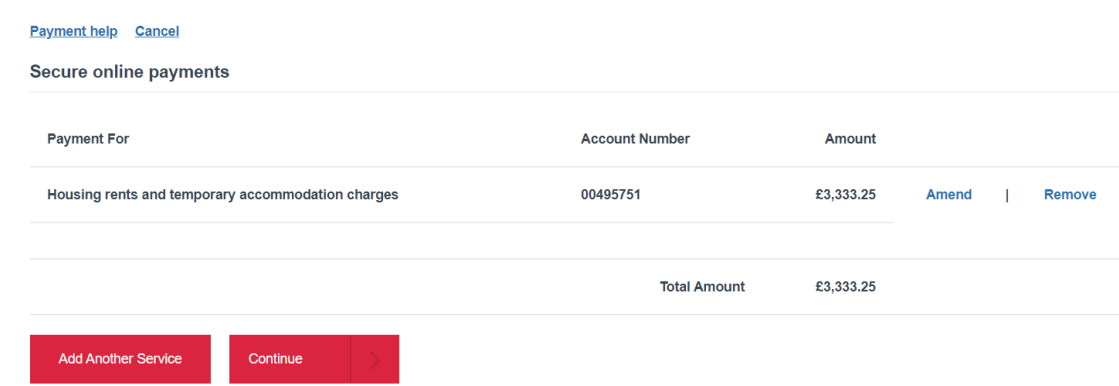

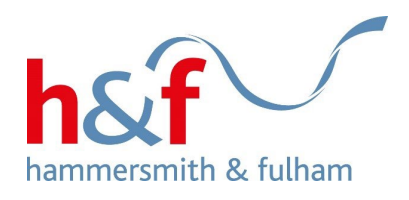

13. On the **Online payments** page**,** add your card details. You will need you card number, expiry date and security code.

14. Click **Continue** to complete the payment.

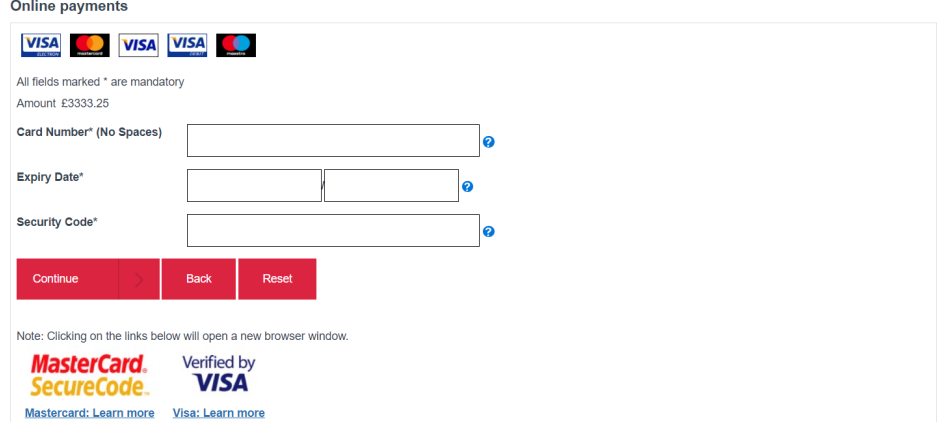

**Payment help** Cancel

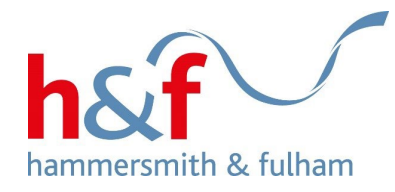

# <span id="page-30-0"></span>**Paying your rent through the 'Making a payment' tile**

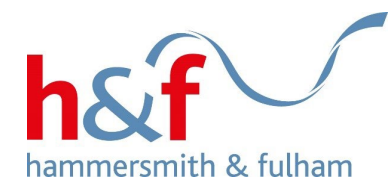

1. Click on the **Make a payment** tile.

2. [Follow steps 4-14](#page-26-0) in 'Paying your rent through the Rents online tile' to complete your payment.

#### Home Profile

## **Housing Online**

Welcome to H&F's Housing Online. Here you can access housing services online, update your personal and contact details, and access Choice Based Lettings. Soon you will be able to pay rent and check your account, and report repairs and make an appointment with our contractors.

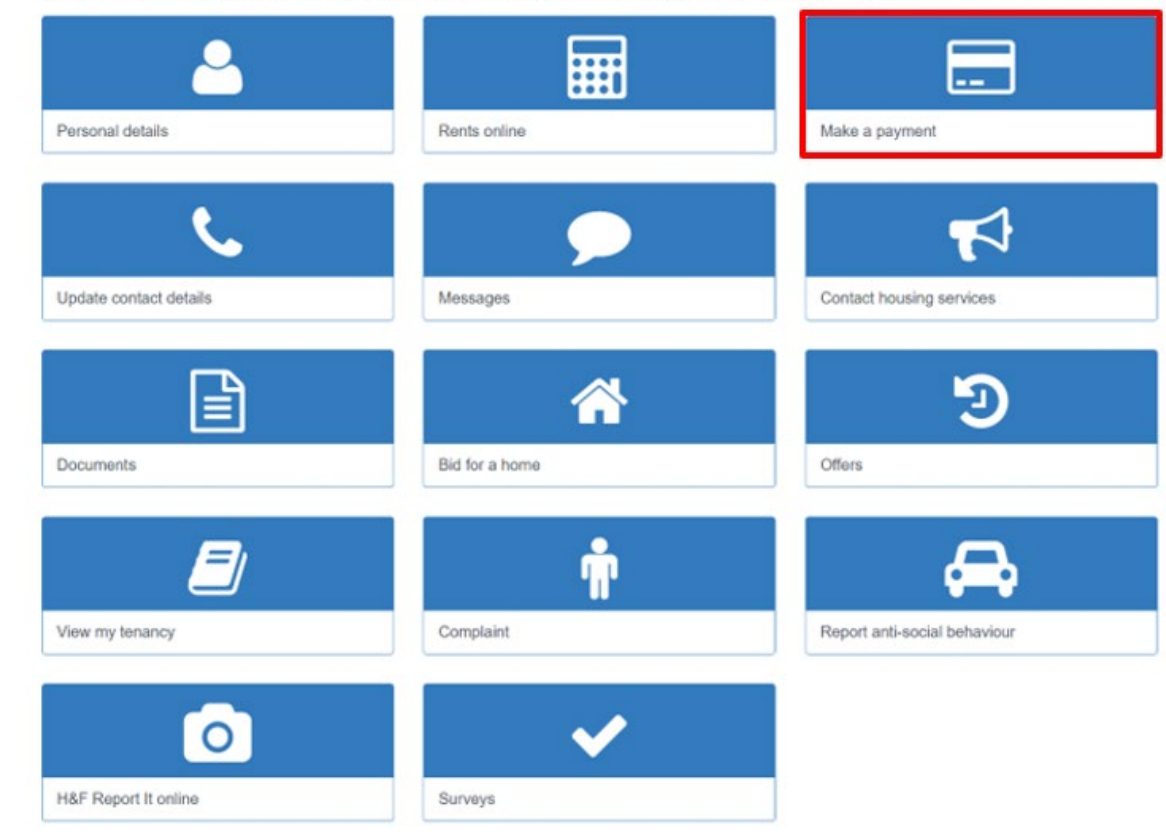

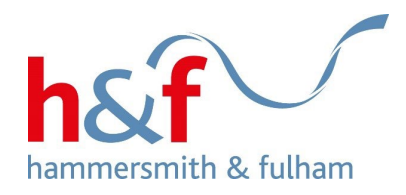

# <span id="page-32-0"></span>**Requesting welfare & benefit support**

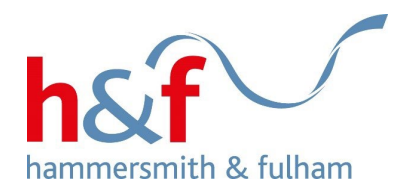

1. Click on the **Contact housing services** tile.

#### Profile Home

## **Housing Online**

Welcome to H&F's Housing Online. Here you can access housing services online, update your personal and contact details, and access Choice Based Lettings. Soon you will be able to pay rent and check your account, and report repairs and make an appointment with our contractors.

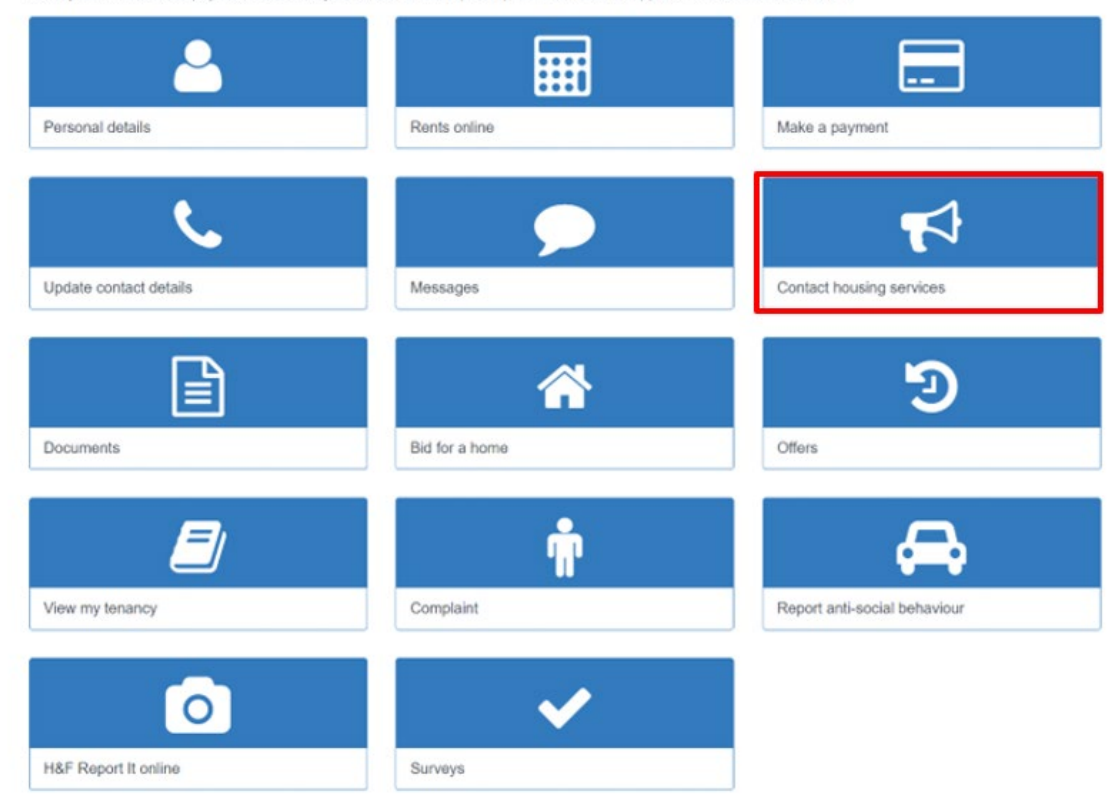

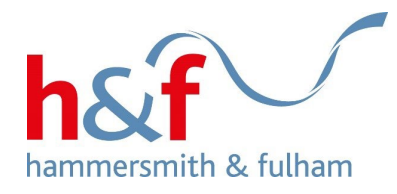

#### Profile Home

## **Contact us**

You can use the Contact housing services button to contact us about issues including:

- Cleaning/caretaking
- Rubbish collection/fly tipping
- Obstructive parking
- To submit a repayment arrangement for rent arrears
- Apply for a rent refund
- Request welfare benefits referral

If you need to contact the council about anything else, please click the Contact us link at the bottom of this page.

If you would like to upload a supporting document when you contact housing services, e.g. a picture of an abandoned car, you can do this after completing the contact form. To view the document afterwards, select the 'Home' button, then the 'Documents' tile.

You can use the search bar below to find your previous reports. Just search using your contact reference number, or a keyword.

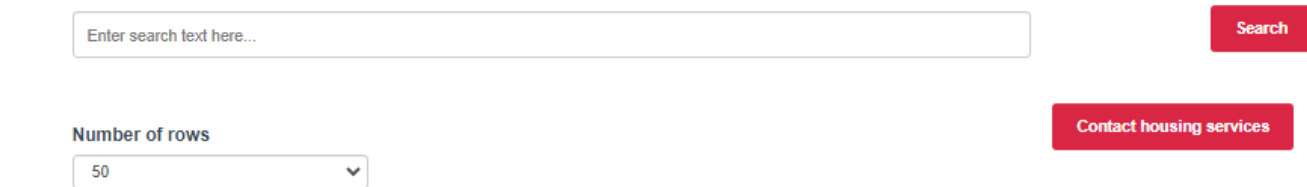

2. The Contact us page is now displayed.

Click on the Contact housing services button on the right-hand side of the screen

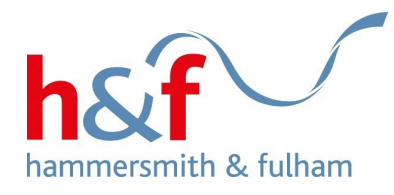

3. Select **Welfare Benefits Referral form** from the dropdown list.

4**.** Click **Next** 

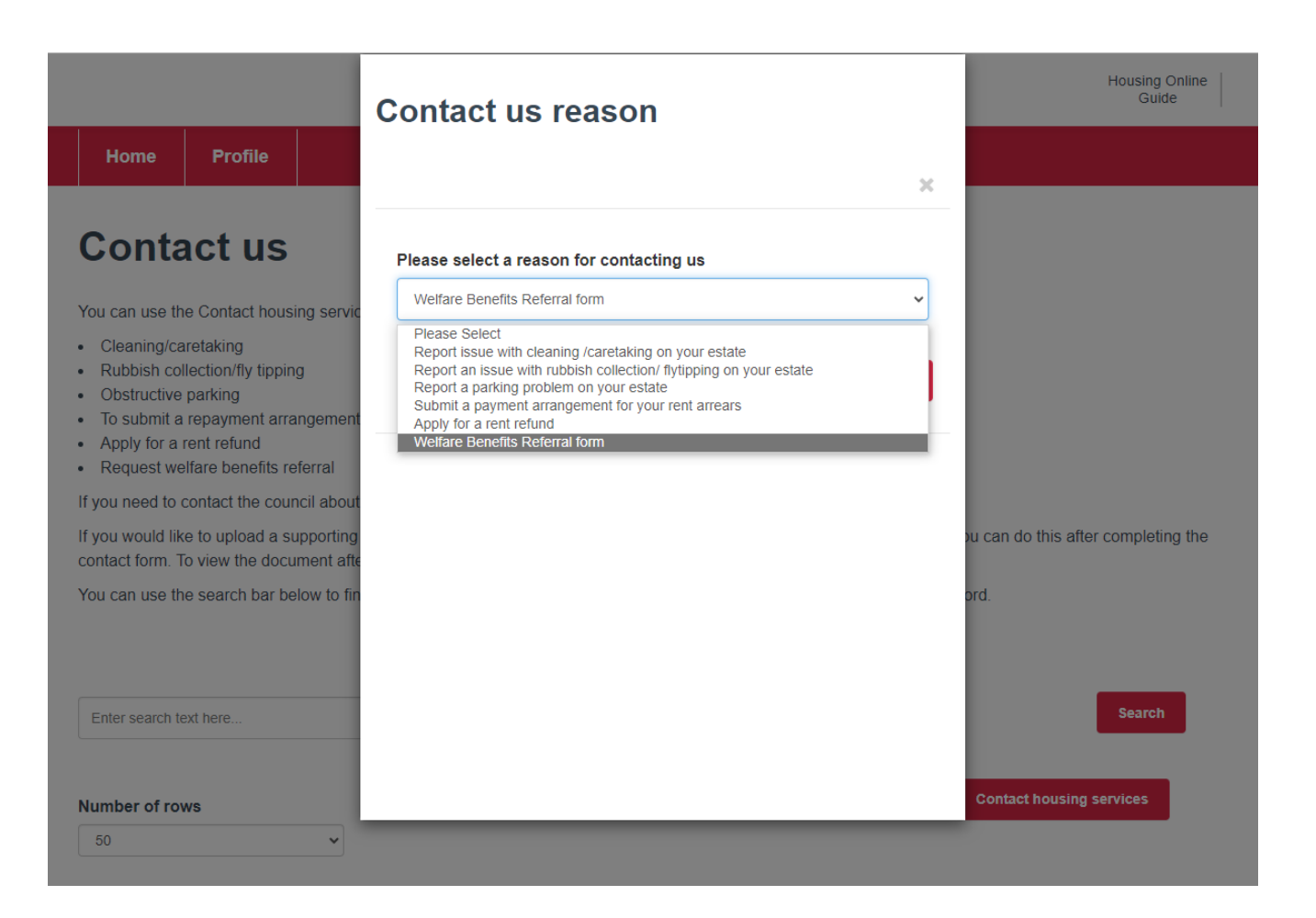

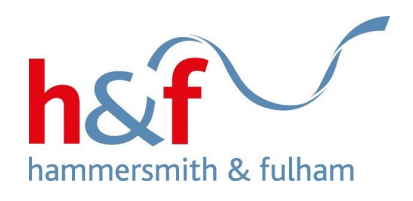

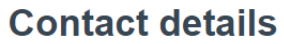

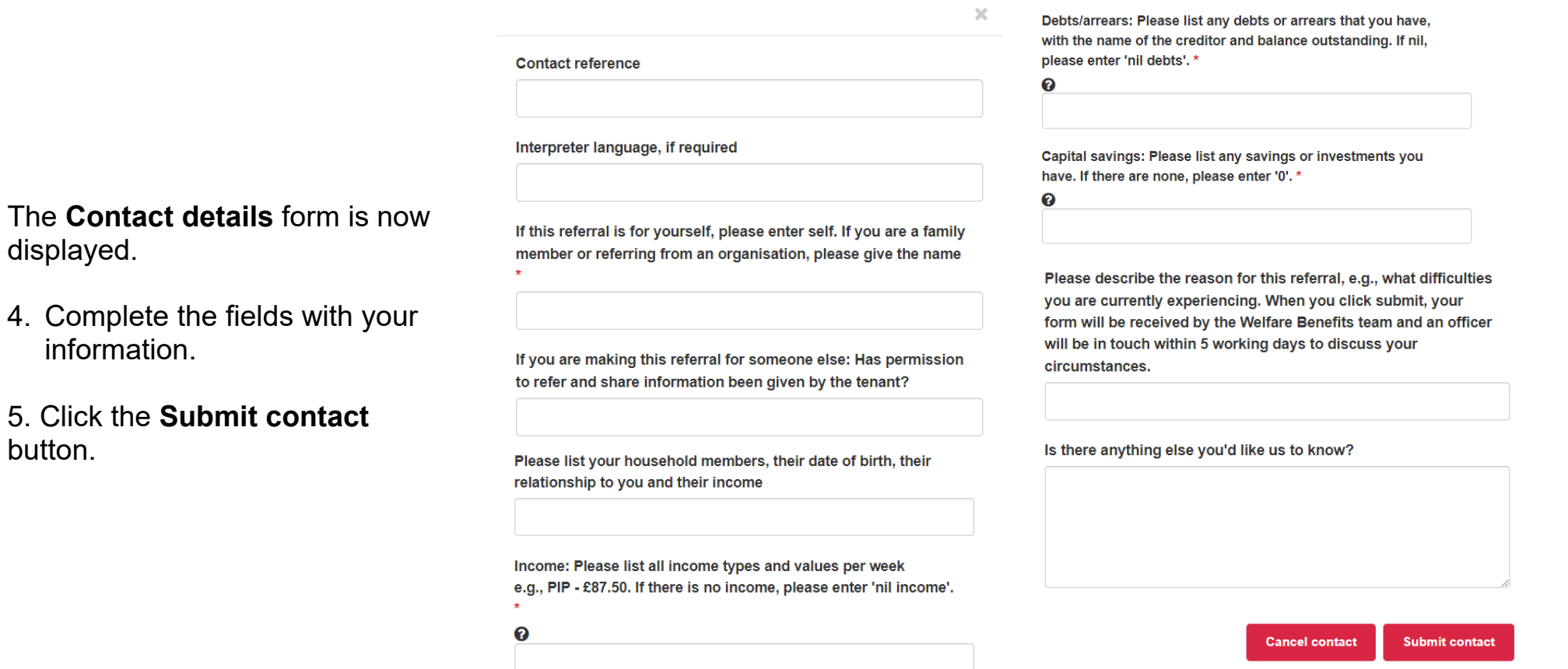

button.

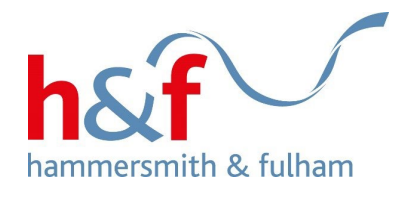

7. Your contact will be displayed as logged.

An officer from the Welfare Benefits team will call you to discuss your form.

In some cases, the officer will ask you to upload documents or provide evidence to support your referral.

You can [click here](https://www.lbhf.gov.uk/sites/default/files/section_attachments/user_guides_-_tenancies_documents_contact_messages_v4.pdf) for a step-bystep guide on uploading documents.

#### Home Profile

### **Contact us**

You can use the Contact housing services button to contact us about issues including:

- · Cleaning/caretaking
- Rubbish collection/fly tipping
- · Obstructive parking
- · To submit a repayment arrangement for rent arrears
- Apply for a rent refund
- Request welfare benefits referral

If you need to contact the council about anything else, please click the Contact us link at the bottom of this page.

If you would like to upload a supporting document when you contact housing services, e.g. a picture of an abandoned car, you can do this after completing the contact form. To view the document afterwards, select the "Home" button, then the "Documents" tile.

You can use the search bar below to find your previous reports. Just search using your contact reference number, or a keyword.

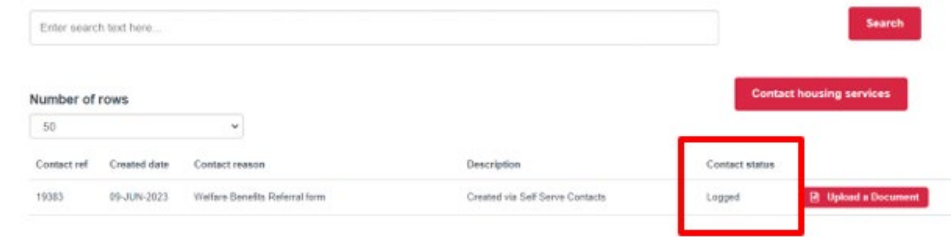

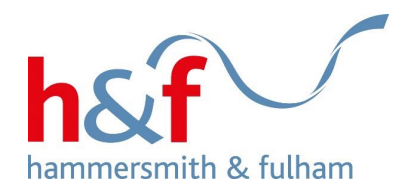

# <span id="page-38-0"></span>**Applying for a rent refund**

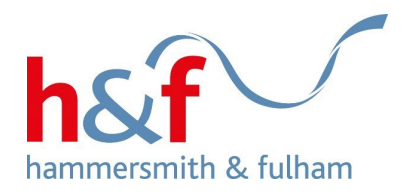

### Home Profile

### **Housing Online**

Welcome to H&F's Housing Online. Here you can access housing services online, update your personal and contact details, and access Choice Based Lettings.<br>Soon you will be able to pay rent and check your account, and report

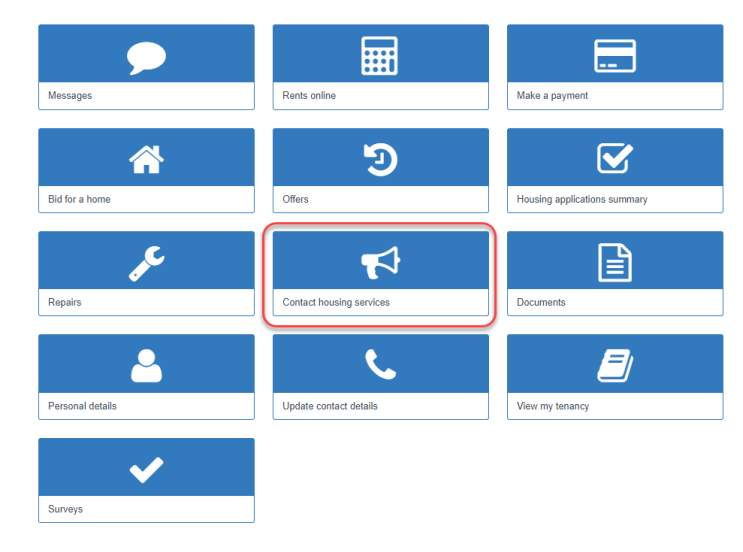

1. Click on the Contact housing services tile.

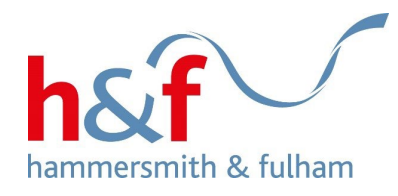

#### Home Profile

## **Contact us**

You can use the Contact housing services button to contact us about issues including:

- Cleaning/caretaking
- Rubbish collection/fly tipping
- Obstructive parking
- To submit a repayment arrangement for rent arrears
- Apply for a rent refund
- Request welfare benefits referral

If you need to contact the council about anything else, please click the Contact us link at the bottom of this page.

If you would like to upload a supporting document when you contact housing services, e.g. a picture of an abandoned car, you can do this after completing the contact form. To view the document afterwards, select the 'Home' button, then the 'Documents' tile.

You can use the search bar below to find your previous reports. Just search using your contact reference number, or a keyword.

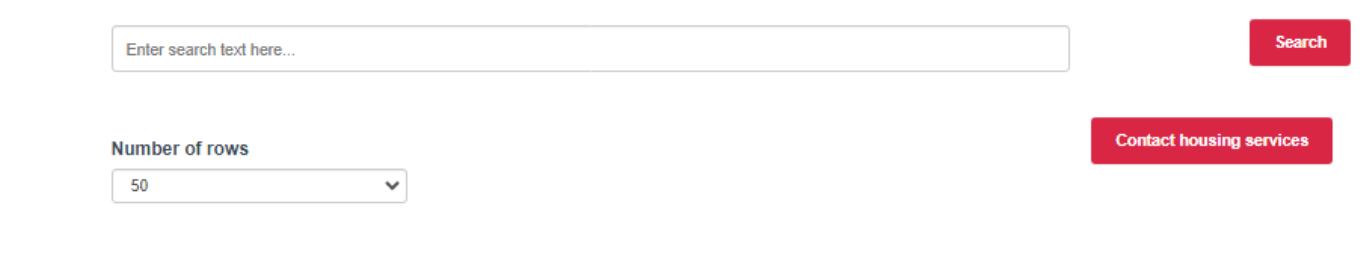

## 2. Click on the Contact housing services button on the right-hand side of the screen.

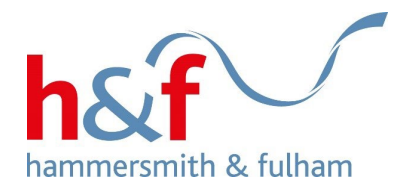

**Contact us reason**  $\mathcal{H}$ Enter search text here. Please select a reason for contacting us Number of rows Apply for a rent refund  $\vee$ 50 Contact ref Created date Contact rea Cancel Next **D** Upload a Document 19381 09-JUN-2023 Submit a pay 19380 07-JUN-2023 Welfare Ber 19379 07-JUN-2023 Apply for a re 19378 07-JUN-2023 Submit a pay D Upload a Document 19358 17-MAY-2023 Report issue **D** Upload a Document 19283 03-MAY-2023 Report issue D Upload a Document 19276 30-MAR-2023 Report a park

You can use the search bar below to fir

3. Select **Apply for a rent refund**  from the drop down list

4**.** Click **Next** 

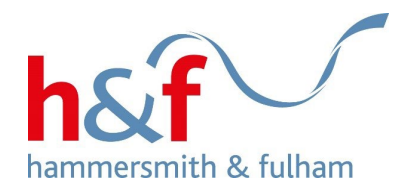

5. The **Contact details** form is now displayed. Complete the fields with your information.

6. Click the **Submit contact**  button.

### **Contact details**

Sort code in format 00-00-00: \*  $\infty$ **Contact reference** Name(s) of account holder(s): \* Payment reference number (please note, you will need the By clicking submit, I confirm that these bank details are correct specific reference number depending on which account you're and that the information I have given on this form is complete claiming a refund for) \* and accurate. I understand that my personal information is held securely and will be used only for local authority purposes. Type 'agree' below. You will receive a response within 20 weeks of submitting the form. Amount to be refunded: (£)\* Is there anything else you'd like us to know? Relationship to tenant e.g. self, joint tenant, other Postal address if different to your current address: Account number: \* **Cancel contact Submit contact** 

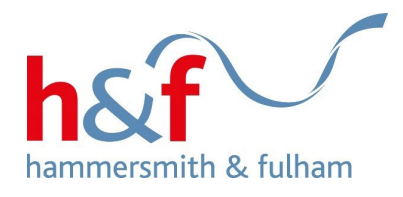

Home Profile

### **Contact us**

You can use the Contact housing services button to contact us about issues including:

- Cleaning/caretaking
- Rubbish collection/fly tipping
- Obstructive parking
- To submit a repayment arrangement for rent arrears
- Apply for a rent refund
- Request welfare benefits referral

If you need to contact the council about anything else, please click the Contact us link at the bottom of this page.

If you would like to upload a supporting document when you contact housing services, e.g. a picture of an abandoned car, you can do this after completing the contact form. To view the document afterwards, select the 'Home' button, then the 'Documents' tile.

You can use the search bar below to find your previous reports. Just search using your contact reference number, or a keyword.

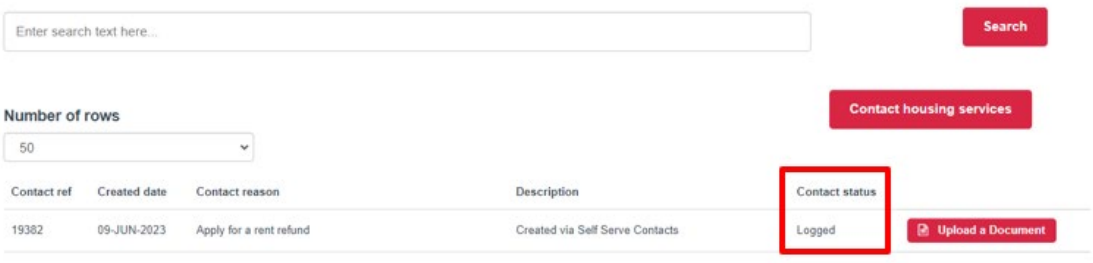

7. Your contact will be displayed as logged.

This request will go to the relevant team who will contact you.

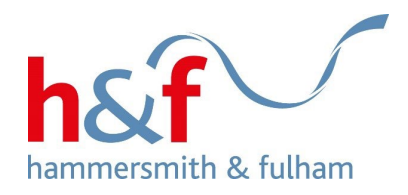

# <span id="page-44-0"></span>**Submitting a payment arrangement for rent arrears**

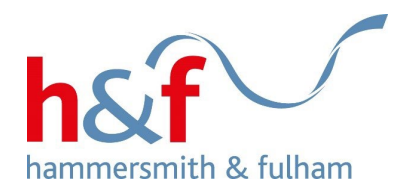

Profile Home

## **Housing Online**

Welcome to H&F's Housing Online. Here you can access housing services online, update your personal and contact details, and access Choice Based Lettings. Soon you will be able to pay rent and check your account, and report repairs and make an appointment with our contractors.

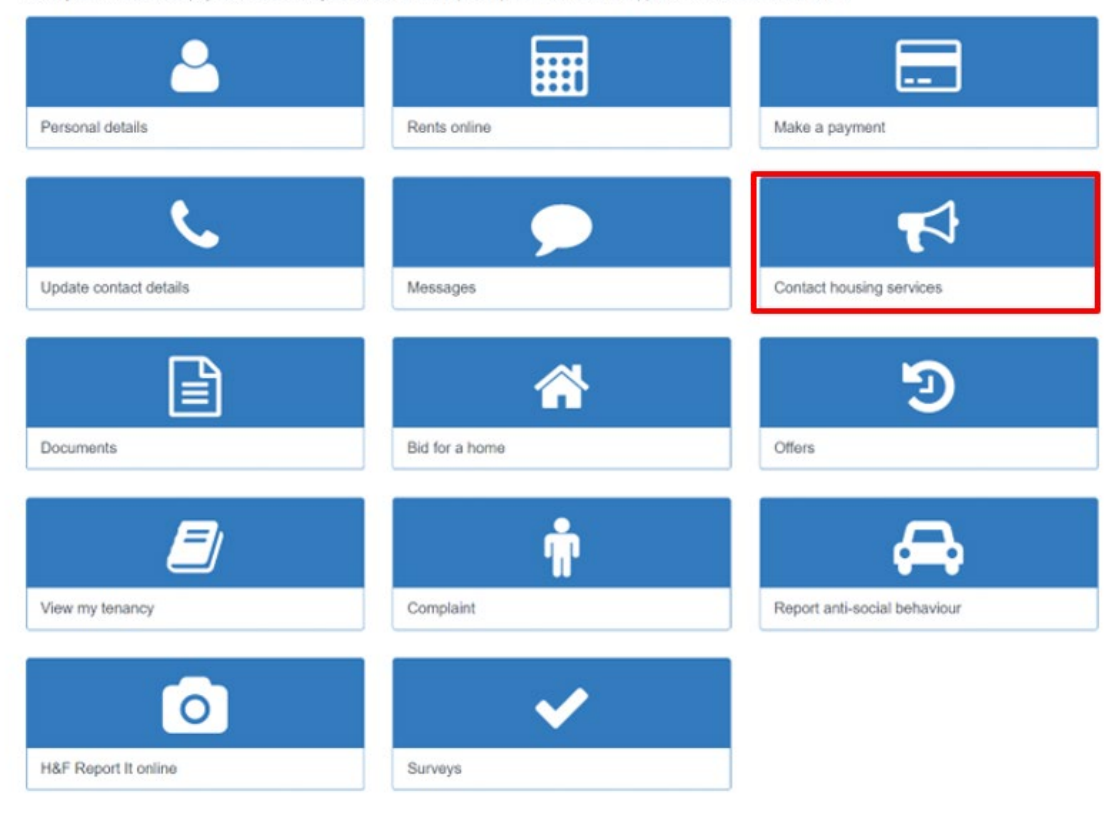

### 1. Click on the **Contact housing services** tile.

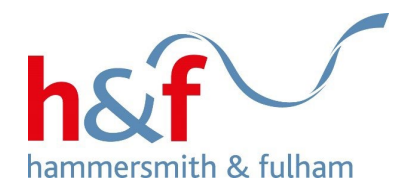

2. The Contact us page is now displayed.

### Click on the Contact housing services button on the right-hand side of the screen.

#### Home Profile

## **Contact us**

You can use the Contact housing services button to contact us about issues including:

- Cleaning/caretaking
- Rubbish collection/fly tipping
- Obstructive parking
- To submit a repayment arrangement for rent arrears
- Apply for a rent refund
- · Request welfare benefits referral

If you need to contact the council about anything else, please click the Contact us link at the bottom of this page.

If you would like to upload a supporting document when you contact housing services, e.g. a picture of an abandoned car, you can do this after completing the contact form. To view the document afterwards, select the 'Home' button, then the 'Documents' tile.

You can use the search bar below to find your previous reports. Just search using your contact reference number, or a keyword.

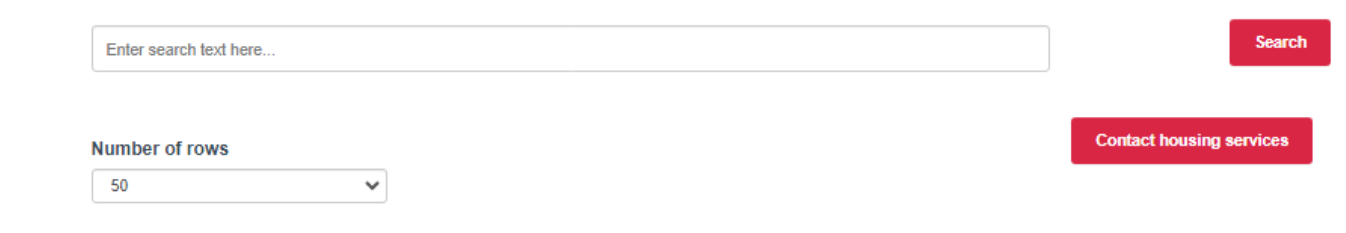

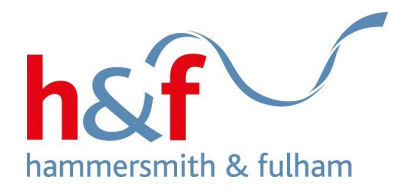

3. Select **Submit a payment arrangement for your rent arrears** from the drop list.

4**.** Click **Next** 

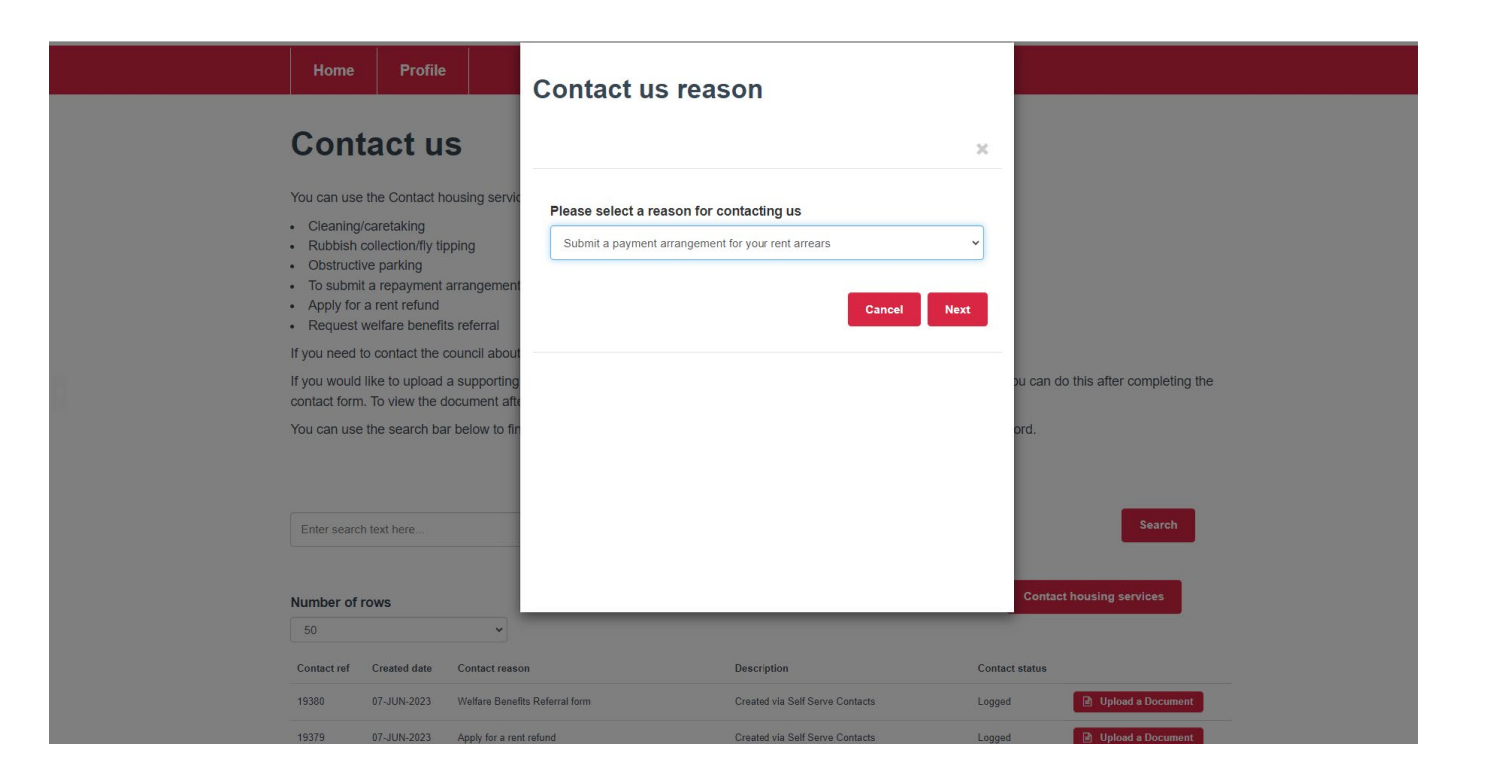

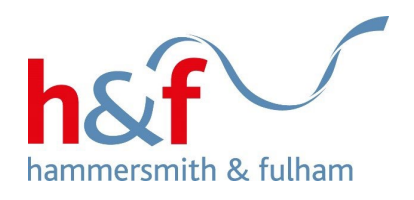

5. The **Contact details** form is now displayed. Complete the fields with your information.

6. Click the **Submit contact** button.

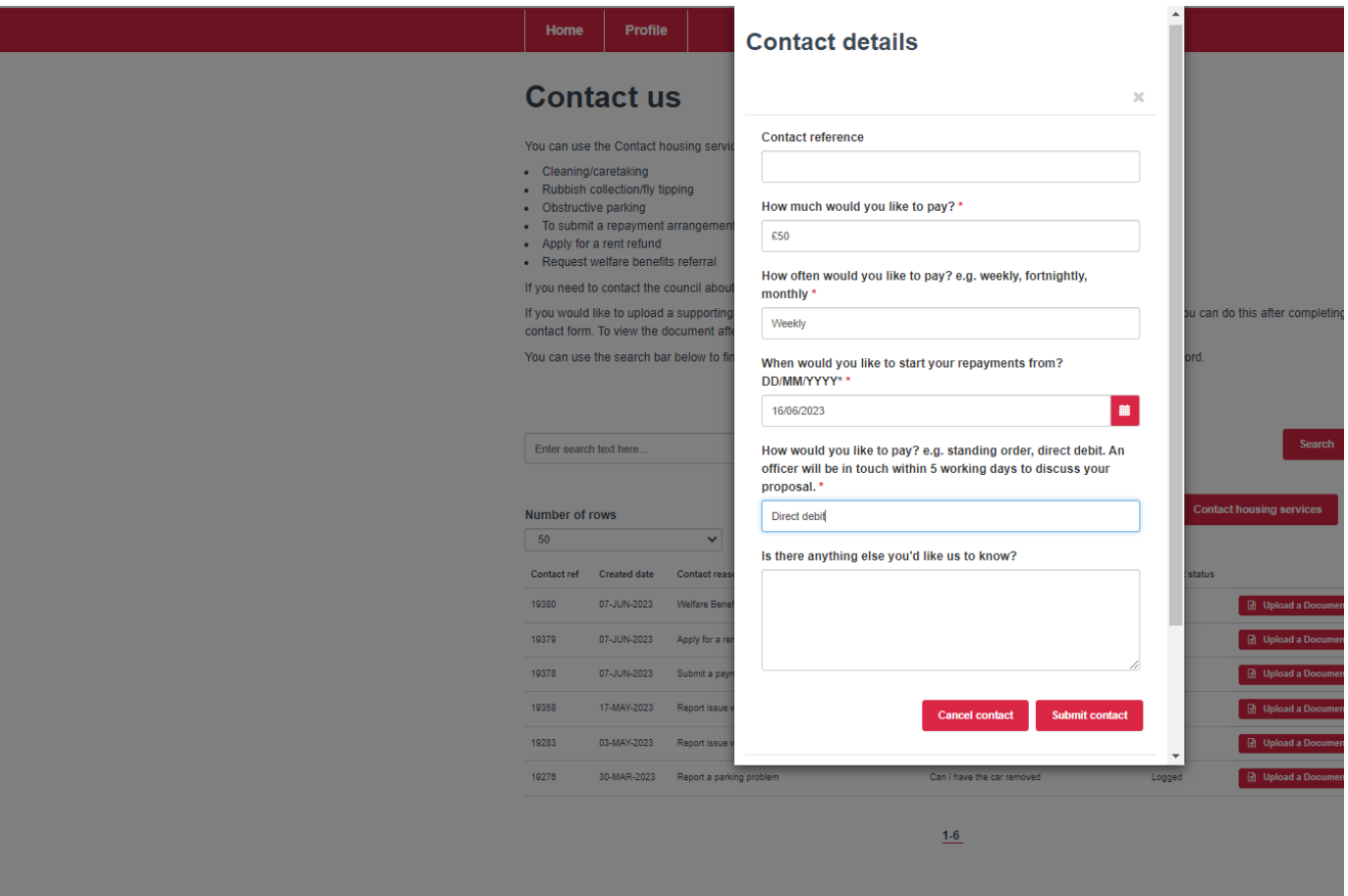

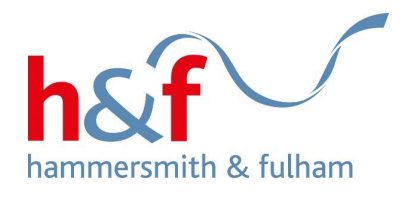

7. Your contact will be displayed as logged.

This request will go to the relevant team who will contact you.

#### Profile Home

### **Contact us**

You can use the Contact housing services button to contact us about issues including:

- Cleaning/caretaking
- Rubbish collection/fly tipping
- Obstructive parking
- To submit a repayment arrangement for rent arrears
- Apply for a rent refund
- · Request welfare benefits referral

If you need to contact the council about anything else, please click the Contact us link at the bottom of this page.

If you would like to upload a supporting document when you contact housing services, e.g. a picture of an abandoned car, you can do this after completing the contact form. To view the document afterwards, select the 'Home' button, then the 'Documents' tile.

You can use the search bar below to find your previous reports. Just search using your contact reference number, or a keyword.

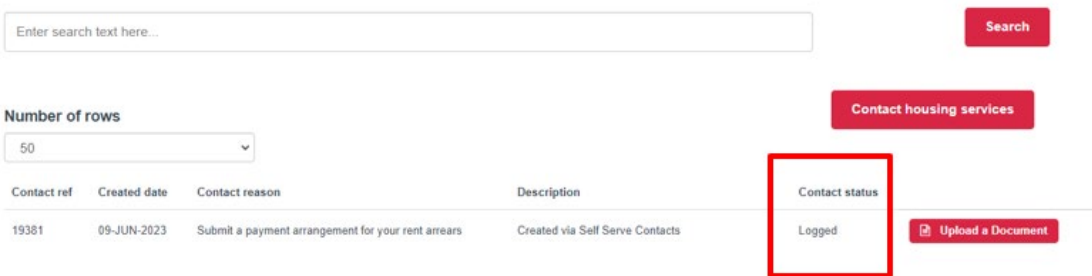